# Shield Backup GSuite

## Administrator's Manual

#### **CONTENTS**

- 1. Backup Licenses
- 2. Logging into the Management Portal
- 3. Whitelisting the CloudBackup app
- 4. Configuring Backup
- 5. Turning on Backups
- 6. Turning on Backup for Team Drives
- 7. Giving Permissions
- 8. Checking Backup Progress
- 9. Restoring Data in Mail / Contacts / Calendar
- 10. Restore Options in Mail
- 11. Restoring Data in Drive
- 12. Restoring Data in Team Drives
- 13. Data Restore by End User
- 14. Data Restore by Administrator
- 15. Administrator Rights
- 16. Retention Policies
- 17. Storing deleted files
- 18. Setting up an alternate email
- 19. Signing in with the alternate email
- 20. 2-step verification
- 21. Audit Log
- 22. Automatic Email Reporting
- 23. Reaching Storage Limit
- 24. Advanced features Backup rules for Mail
- 25. Advanced features Using Gmail Labels in Backup rules and email restoration
- 26. Advanced features Mail Archiving

#### 1. Backup Licenses

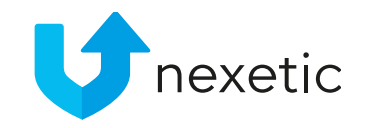

Backup for the following GSuite services is included in the user license:

- Google Mail
- Contacts
- Calendar
- Google Drive
- Team Drives

50 GB of storage space is included in each user license.

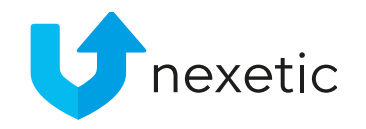

#### Backup Licenses

- All end-users under the domain share the customer's total storage space (10 users  $x$  50 GB / user = 500 GB for all users to share)
- Extra disk space for the domain can be purchased as an additional service.
- License options for extra space:
	- 50 GB
	- 100 GB
	- 250 GB
	- 500 GB
	- $\cdot$  1 TB

## 2. Logging into the Management Portal

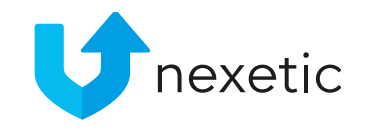

- We will send the Administrator instructions on how to log into the Management Portal. It is located at: <https://cloudbackup.nexetic.com/>
- Administrator's own GSuite user credentials for the domain are used to log in
	- Super Admin user role is required for activating the service
- Alternate email address can also be set up for logging in
- User's rights will be based on user roles in GSuite.

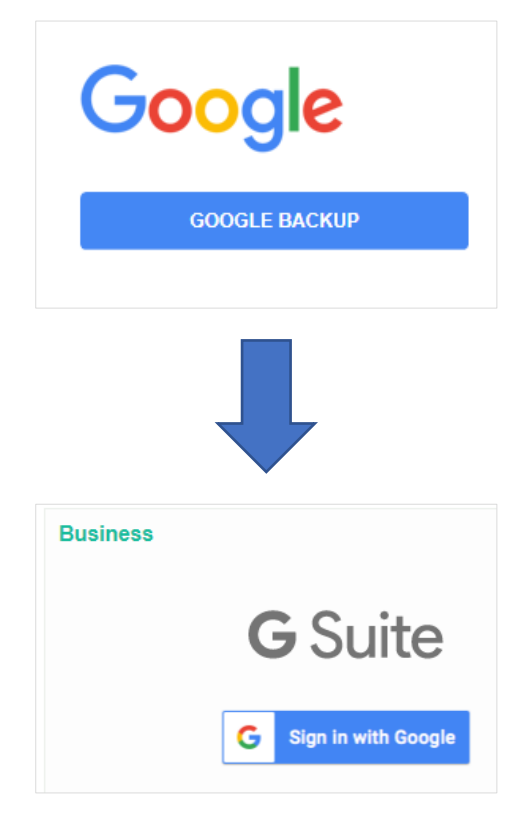

### 3. Whitelisting the CloudBackup app

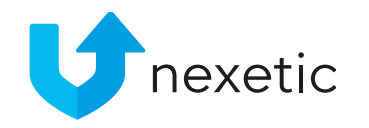

- For GSuite Backup, first you need to whitelist our application. Sign into the Google Admin Portal at [https://admin.google.com](https://admin.google.com/) as Super Administrator of the domain.
- Click Security from the Main Menu -> App Access Control -> Manage Third-Party App Access -> Add app -> OAuth App Name or Client ID.
- Search and add these apps by their Client IDs:
	- Client ID: 1000972773589-705jp8oo72dhohk09ssr5ibcnbp0muph.apps.googleusercontent.com
	- Client ID: 102858480050358139674
- Once the application is added as trusted app, you can proceed to configure the backup according to instructions on the next slide.

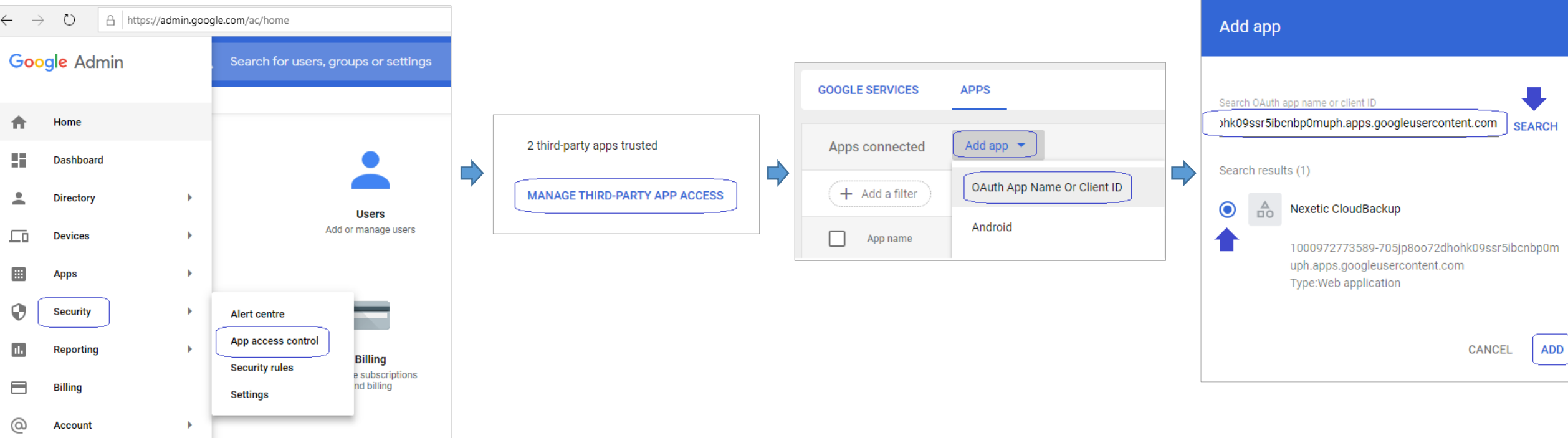

#### 4. Configuring Backup

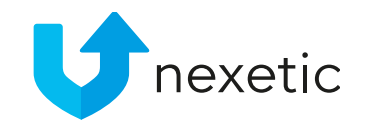

• When Administrator has logged into the Shield Backup GSuite Management Portal, first the services need to be selected for backup. To do that, click Configure backup on Dashboard.

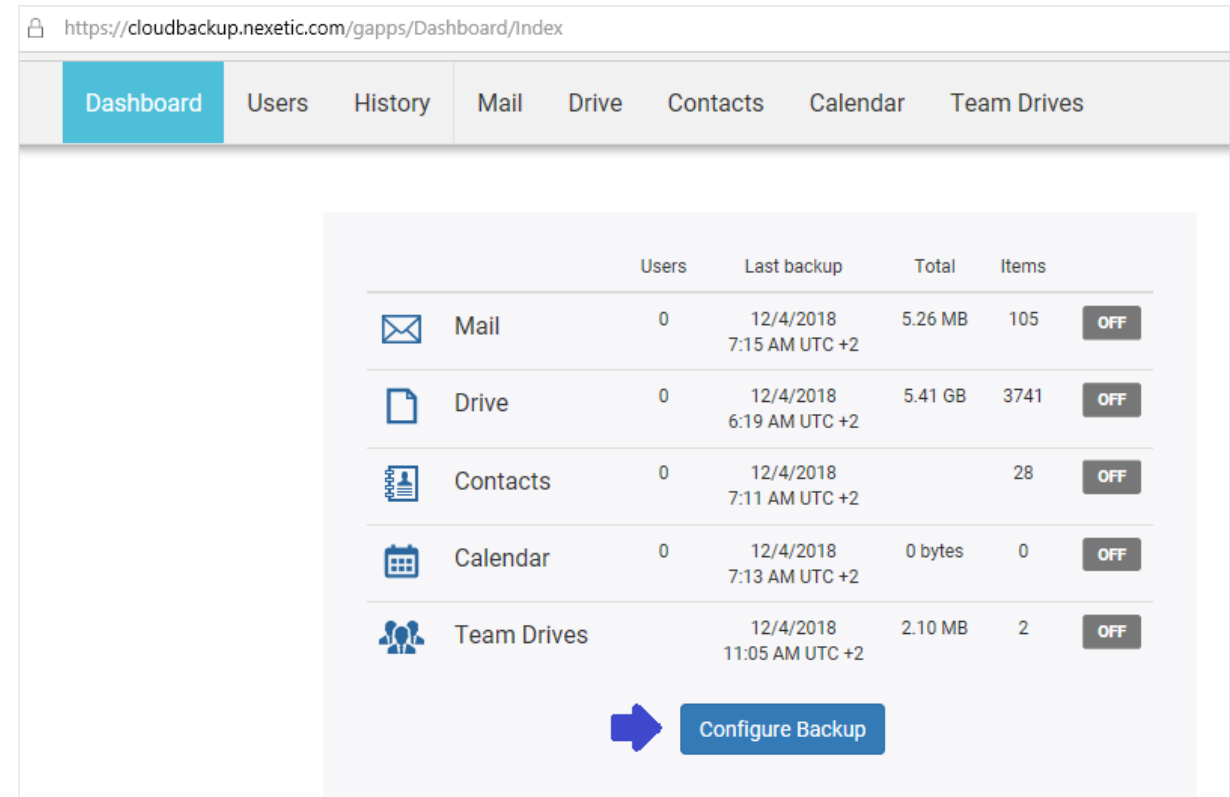

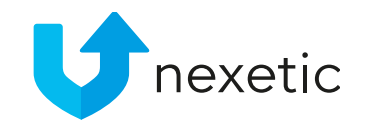

### Configuring Backup

- Select the services for backup (click OFF -> ON)
- Click Save

• NOTE: In GSuite portal Administrator needs to install Nexetic CloudBackup application. Notification about this will be automatically displayed and you will be redirected to GSuite Marketplace to download the application. In installation phase you need to select Install to domain.

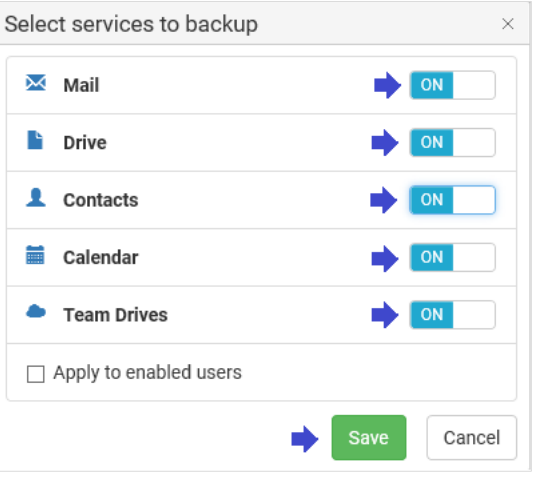

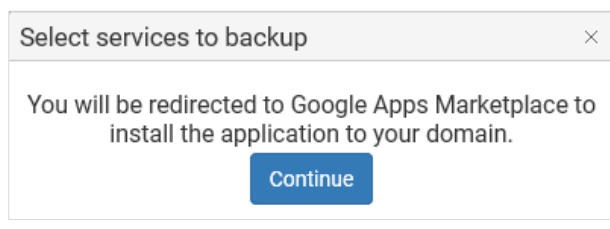

#### 5. Turning on backups

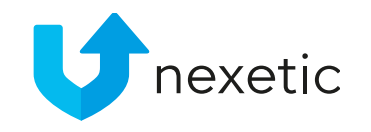

- List of domain users are displayed on Users page. It may take a few minutes for the full user list to appear. Once the list is visible, you can define which users will be included in backup.
- Click Actions -> Add all to Backup to turn on backup for all users on the list.
- Or turn on backup for single users one by one from the Backup column
	- (-> Backup: "ON").

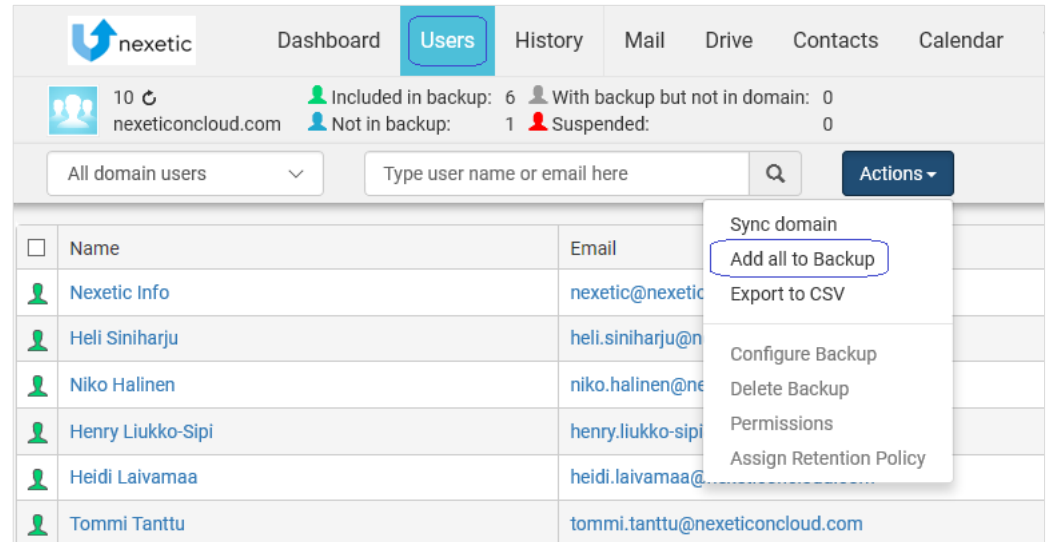

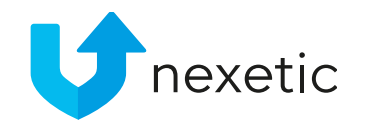

#### Turning on backups

- There is an option to add all new GSuite users to backup automatically. This option can be enabled by clicking the cloud symbol on Users page.
- Using this option requires purchasing the needed Shield Backup GSuite licenses beforehand. If no licenses are available, backup for new users will be turned on, but this will result in an "No licenses available" error and the service icons for the new users' services will turn red.
- If this option is not enabled, new GSuite users are not included in backup automatically.

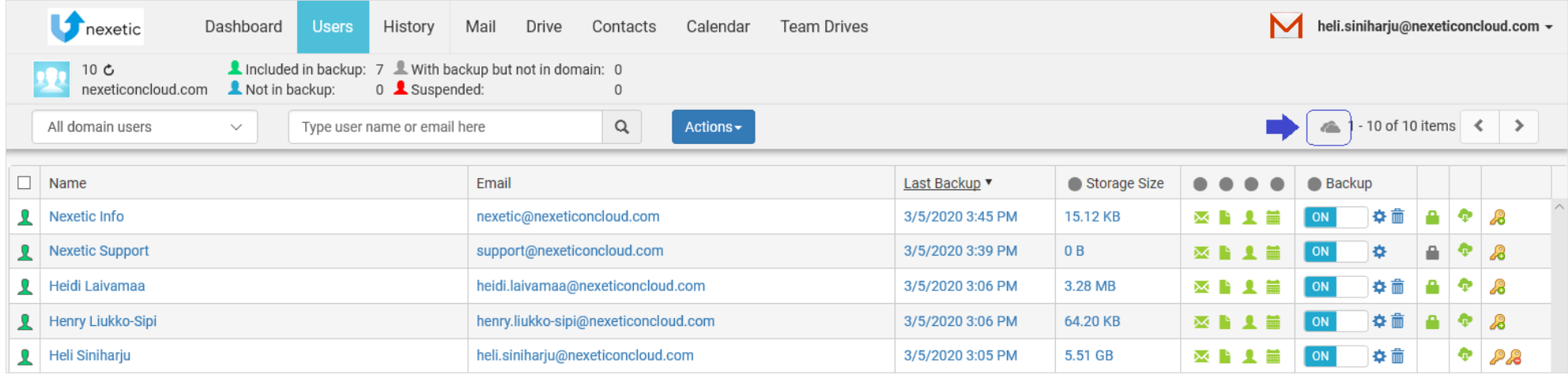

## Turning on backups

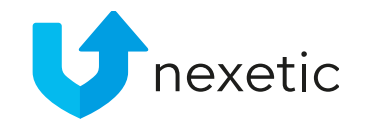

- Now you can check that correct users and services have been selected for backups. If backup is enabled for a user, "ON" is displayed in Backup column for the user.
- Previous column displays the services that have been enabled for backup, indicated by bright green font. Backup for services marked in grey font are disabled from the user.
- If you want to do any changes, select the users by clicking the green symbol next to the username, then click Actions -> Configure backup.

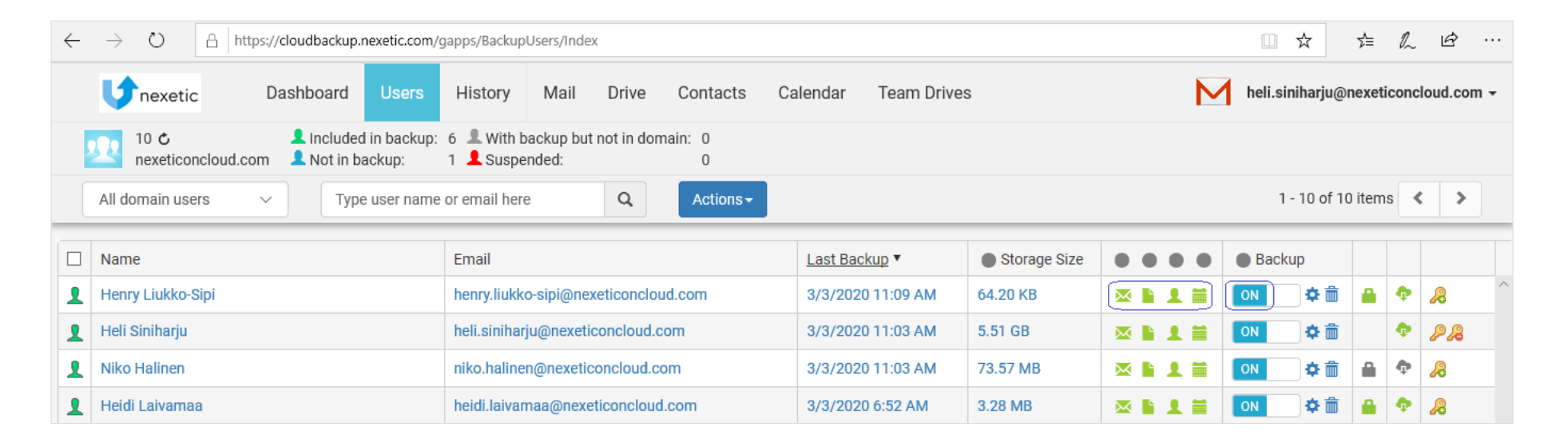

Backups will start automatically according to pre-set schedule and they will be run every 6 hours, starting at 11 am, 5 pm, 11 pm, and 5 am UTC.

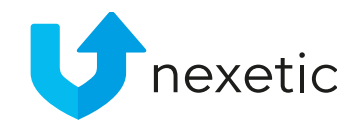

#### 6. Turning on backup for Team Drives

• First select Team Drives to backup by clicking Configure backup and Team Drives = ON on Dashboard.

- IF YOU WANT TO BACK UP TEAM DRIVES ONLY:
	- A single backup license is required to back up Team Drives only.
	- On Users page turn on backup for one user (can be any user, even an admin-user). No need to configure user's own services for backup, it's enough that Backup =  $\overline{ON}$  for one user.

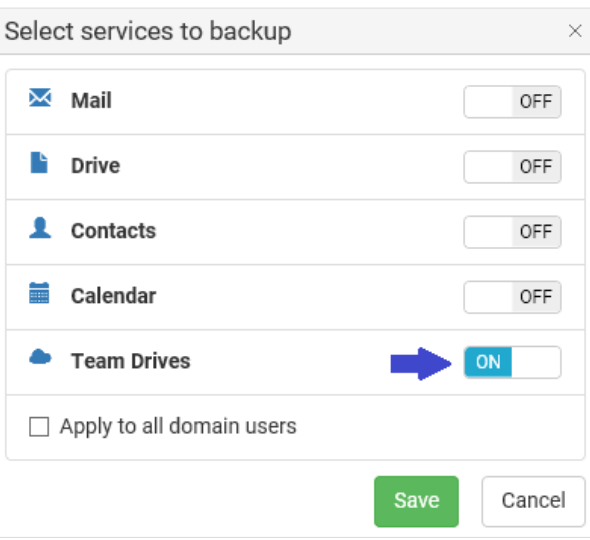

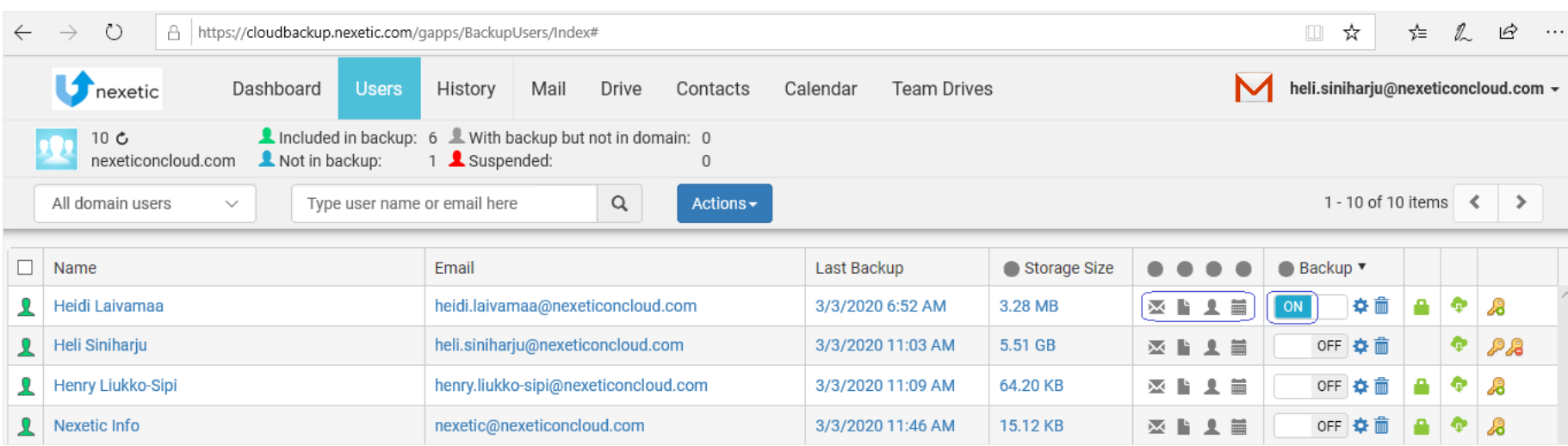

#### 7. Giving Permissions

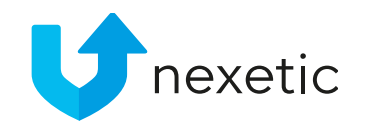

- The administrator can always restore data on behalf of the end-users.
- If end-users will need to restore their own data, they must be given permissions to sign into the Management Portal and to restore their data. Select the users and click Actions -> Permissions.

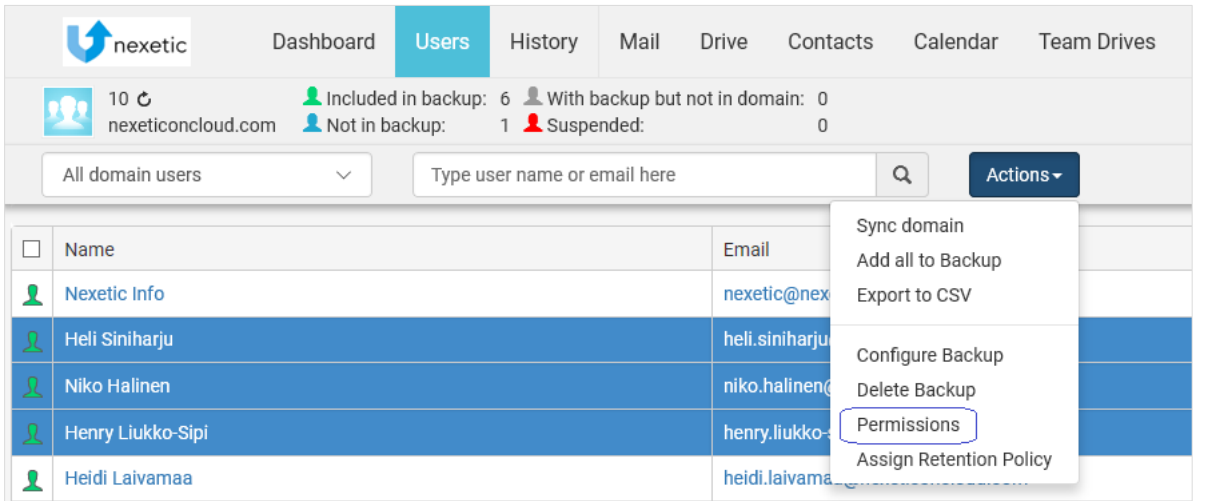

• For data restoration, both Sign in and Restore permissions are needed. Click them "ON" and Save.

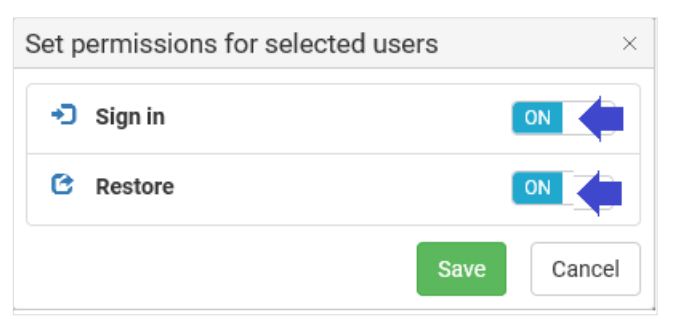

#### 8. Checking Backup Progress

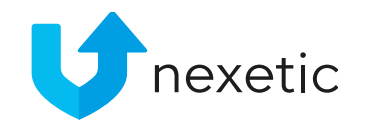

- To see how users' backups are progressing in real time, click your email address in the upper right corner of the page, and select Task Manager from the menu.
- If the list is empty, there are no backups or data restorations ongoing at that moment.

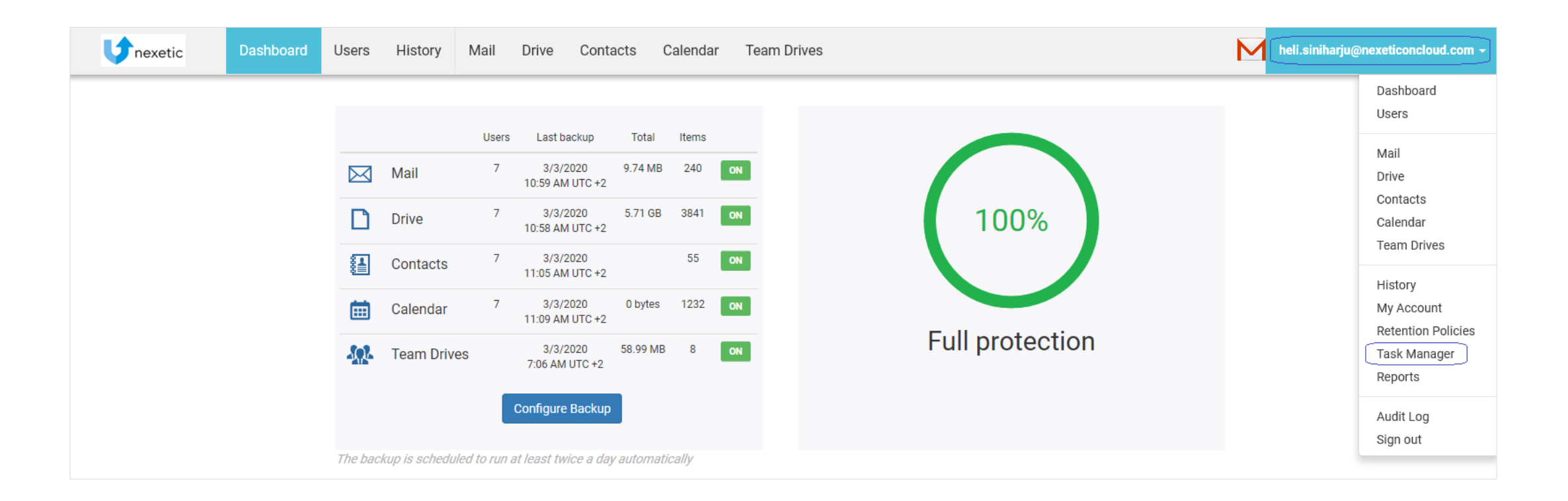

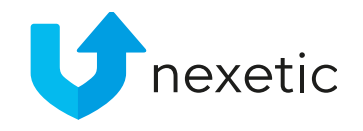

## 9. Restoring Data in Mail / Contacts / Calendar

- Restoration from Mail / Contacts / Calendar is done by clicking Restore button
- Then select from the drop-down menu which folders / messages / contacts / calendars need to be restored
- Content will be restored back to user's GSuite
	- For Mail: also option to restore to another GMail ("Restore…to").

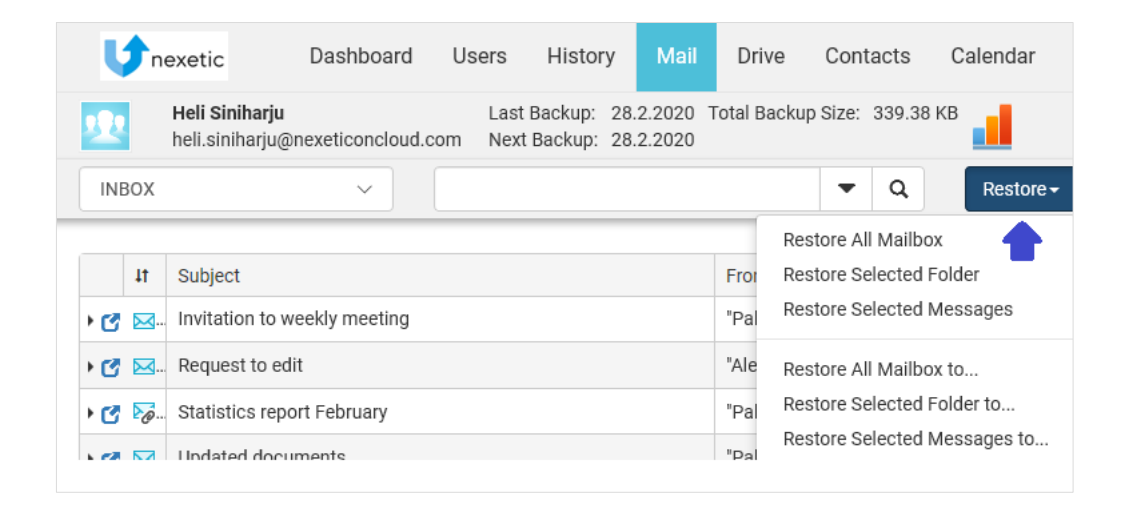

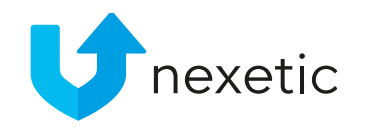

#### 10. Restore Options in Mail

- Restore All Mailbox
	- The entire mailbox is restored with its original structure to original folders
	- If folders don't exist, they will be created
- Restore Selected Folder
	- Messages are restored to the original folder
	- If a folder doesn't exist, it will be created
- Restore Selected Messages
	- Messages are restored to Restore folder
- The original date&time is kept in all the cases
- The same logic applies to the "Restore… to" restore options

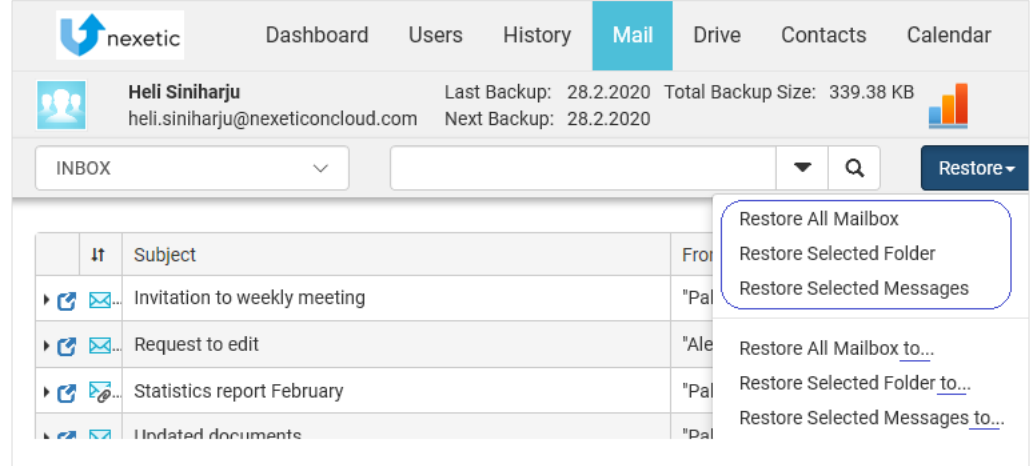

#### 11. Restoring Data in Drive

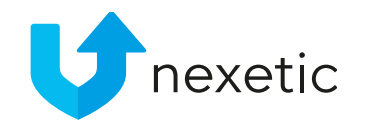

- On Drive page, Google Drive files or folders can be directly restored back to user's Google Drive (by admin / end user), or downloaded to the local workstation (by end user only).
- To restore back to GSuite, select the items you need to restore, then click Restore and one of the options in drop-down menu:
	- Restore Selected will allow you to restore content to the original folder.
	- Restore Selected to "Restore" Folder will restore items to a Restore folder in the destination folder.
- Next, select the version to be restored: Latest version, or from Point in time.
- To download files to the local workstation, select a file from the directory tree and you will see the list of revisions on the right. Choose a revision and you can then either open it or save it on your workstation.

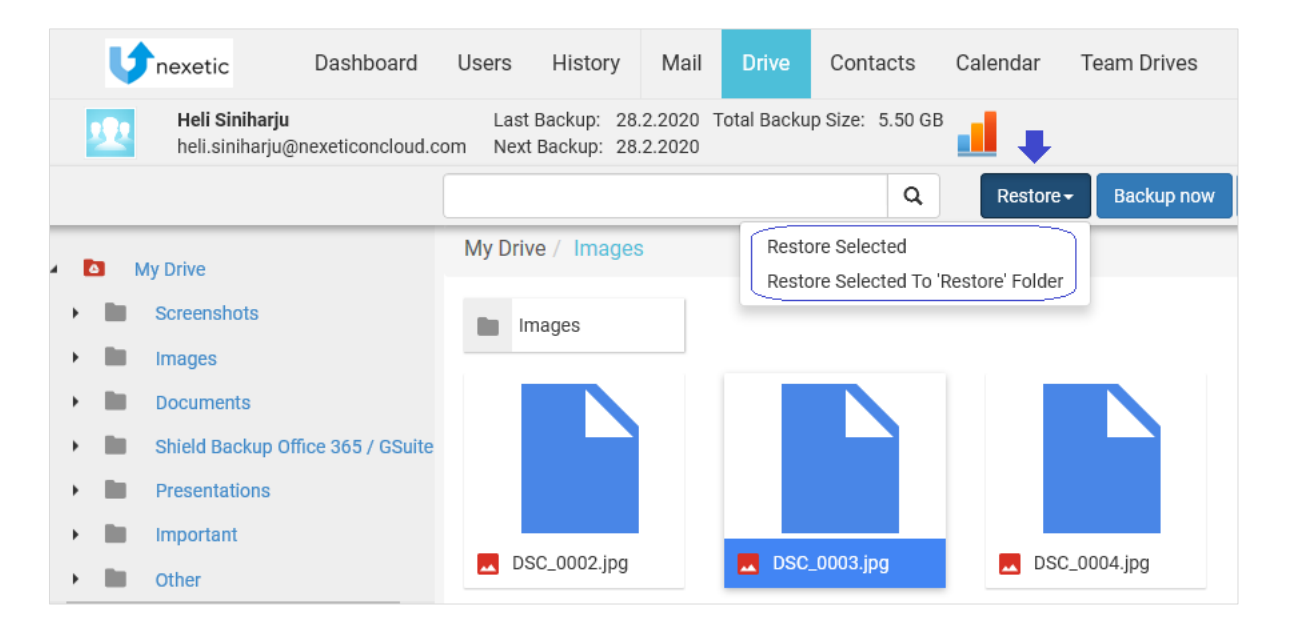

#### 12. Restoring Data in Team Drives

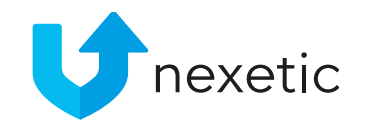

- On Team Drives page, you can restore Team Drive files or folders directly back to Team Drives in GSuite, or download files to the local workstation (by admin users with Super Admin rights only).
- Select the items you need to restore, then click Restore and one of the options in drop-down menu:
	- Restore Selected will allow you to restore content to the original folder.
	- Restore Selected to "Restore" Folder will restore items to a Restore folder in the destination folder.
- Next, select the version to be restored: Latest version, or from Point in time.
- It is not yet possible to restore the whole Team Drives structure.
- Currently only Documents and Document libraries can be restored.
- Super Admin rights are required to access or restore content from Team Drives.

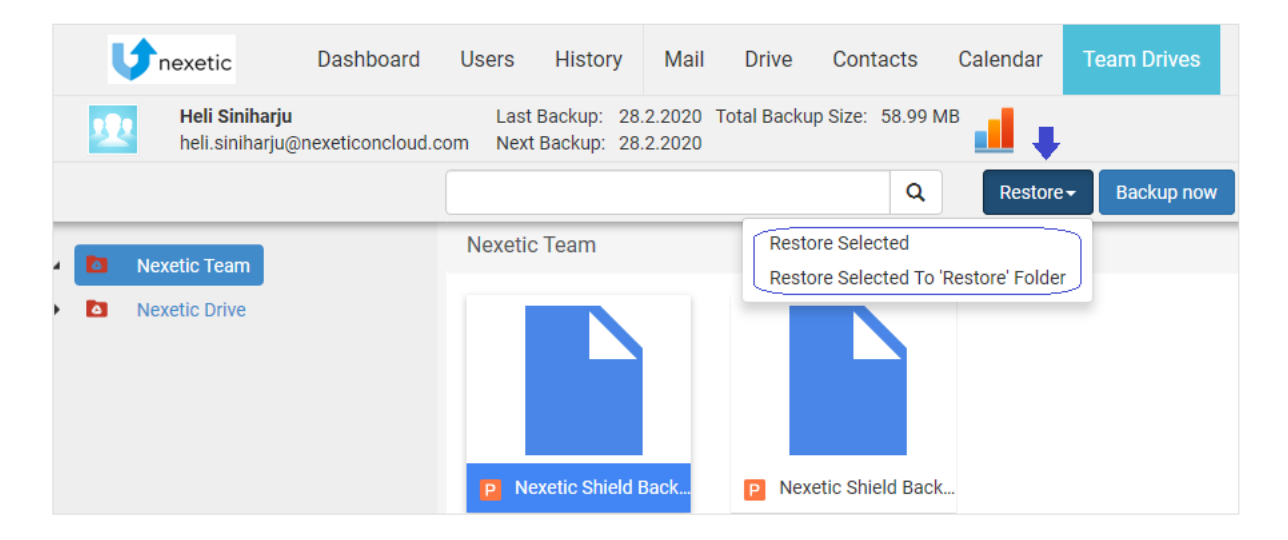

#### 13. Data Restore by End User

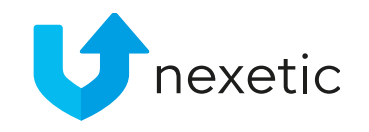

- If users need to restore their data from GSuite Backup, they will need to sign in to the Shield Backup GSuite Management Portal with their GSuite user credentials.
- Both Sign in and Restore permissions are needed (see chapter 7)
- Users can either use the Restore functionality, or download single files and file revisions to their workstation.

#### 14. Data Restore by Administrator

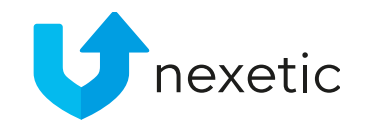

- Minimum User Management Admin role is required from the Administrator to be able to restore users' data on their behalf
- On Users page, select the user by clicking the user's name.
- User Management Admin:
	- Click Restore -> Restore all..
	- possibility to restore **all** Mails / Calendar / Contacts on behalf of the user (not groups / single items)
	- Only restoration back to user's GSuite is allowed
- Super Admin will have full access & restoration rights also on item level

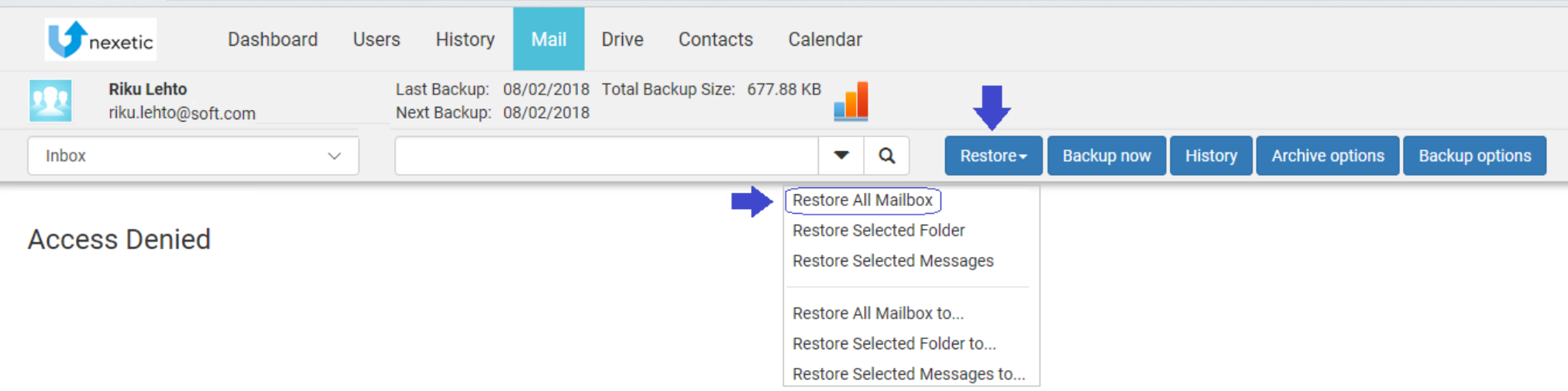

#### 15. Administrator Rights

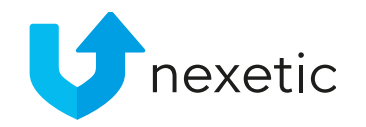

- To have Admin rights in cloudbackup.nexetic.com portal, minimum User Management Admin role in GSuite is required.
- User Management Admin level user has the following rights in cloudbackup.nexetic.com:
	- Add user to backup, configure backups
	- Add permissions
	- Restore all Mails / Calendar / Contacts on behalf of the user (not groups / single items)
- User Management Admin will **not** have the following rights in cloudbackup.nexetic.com:
	- Access to users' backup content
	- Access to Team Drives (Team Drives being a group level service)
	- Access Audit Log to see the actions of other users in cloudbackup.nexetic.com portal
- Super Admin will have more extensive access rights (complying with roles in the GSuite domain)

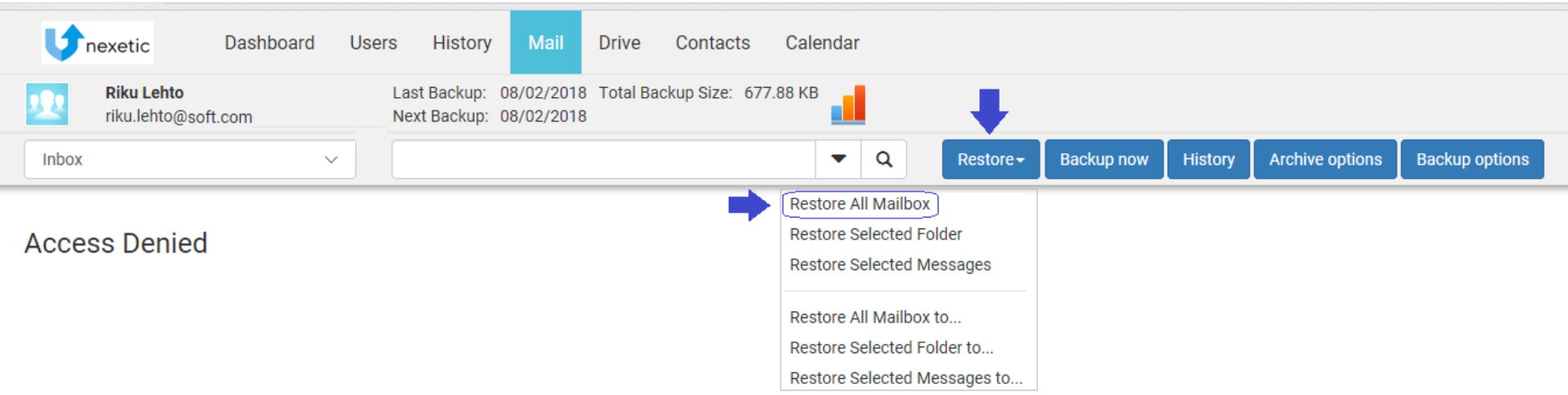

#### 16. Retention Policies

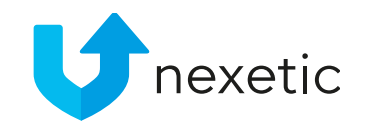

- By default there are no Retention Policies in place
- Unlimited version history is available for all services and all backups
- Admin-user can create retention policies for the customer in the Management Portal by clicking his username in the upper right corner and selecting Retention policies and Create Retention Policy.
- Take retention policy in use on Users page by selecting the users, clicking Actions and Assign Retention Policy. Select the policy by ticking the box and click Save.

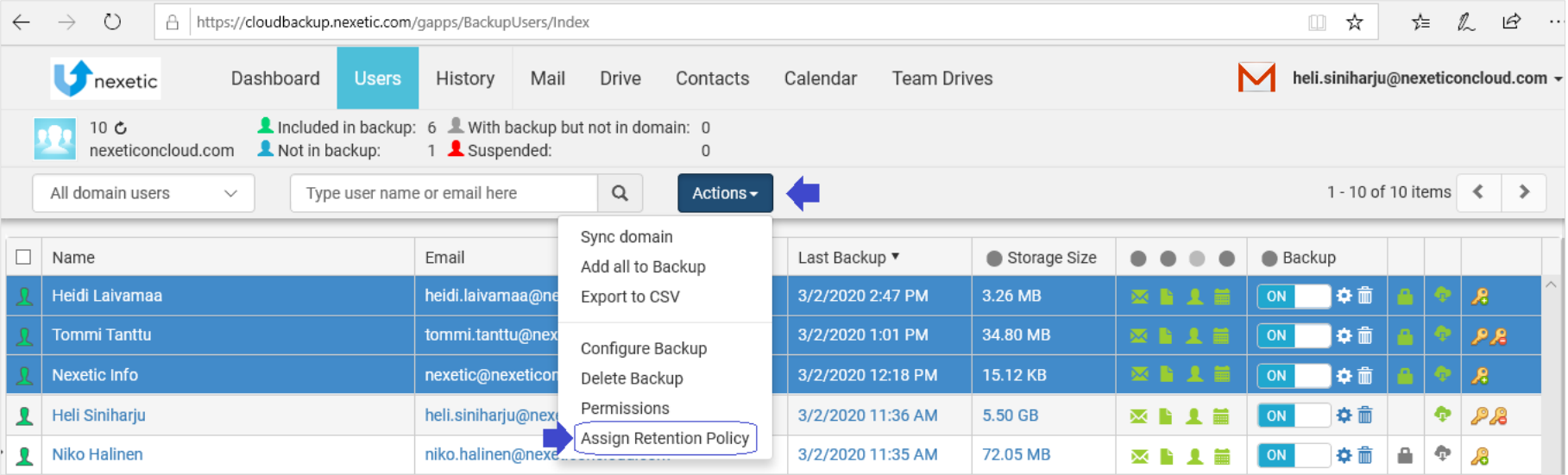

#### 17. Storing deleted files

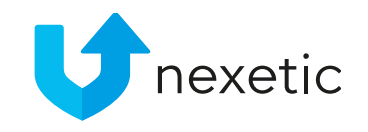

- If user deletes files from GSuite, the deleted files will be kept in the backup as regular files without any limits (or according to an applicable retention policy, if such retention policies has been created for the customer by the Administrator).
- Deleted files are shown as existing files in the Shield Backup GSuite Management Portal (not tagged as "deleted")
- Backed up data will be permanently deleted from the system after 30 days, when..
	- End-user's all backed up data is deleted in Management Portal by clicking the carbage bin symbol on Users page (deletion confirmation requires setting up alternate email – see slide 19)
	- AND there are no backups since that (backup = OFF)
- The above applies also to situations where user is deleted from GSuite. The user will remain visible in the Management Portal, and all the backed up data remains in the service, unless deleted by clicking the carbage bin on Users. Keeping deleted user's data does not require a backup license since new backups are no longer taken.

#### 18. Setting up an alternate email

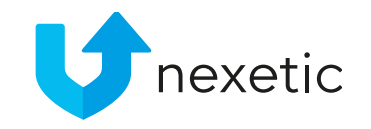

- It is possible to log into the Management Portal with another email address (doesn't have to be Gmail address; any address will do)
- On Users page, click the key symbol for the selected user
- Add the email address and any chosen password. The password is created for this service only and it doesn't need to be the same as the e-mail password.

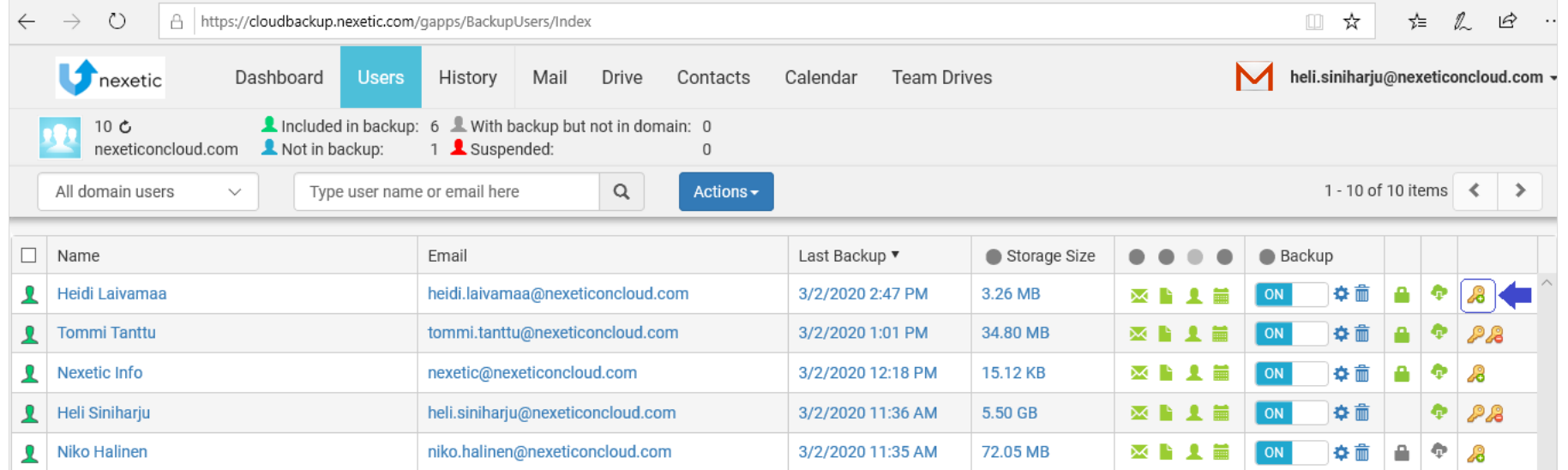

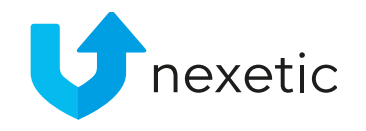

#### 19. Signing in with the alternate email

- Once the alternate email address has been set up, you can use it to login to the Cloudbackup.nexetic.com Management Portal
- Click Sign in with alternate email and fill in your alternate email address and password

• Tip: If you have set up alternate email, you can login to the Management Portal with it even if GSuite authentication isn't working.

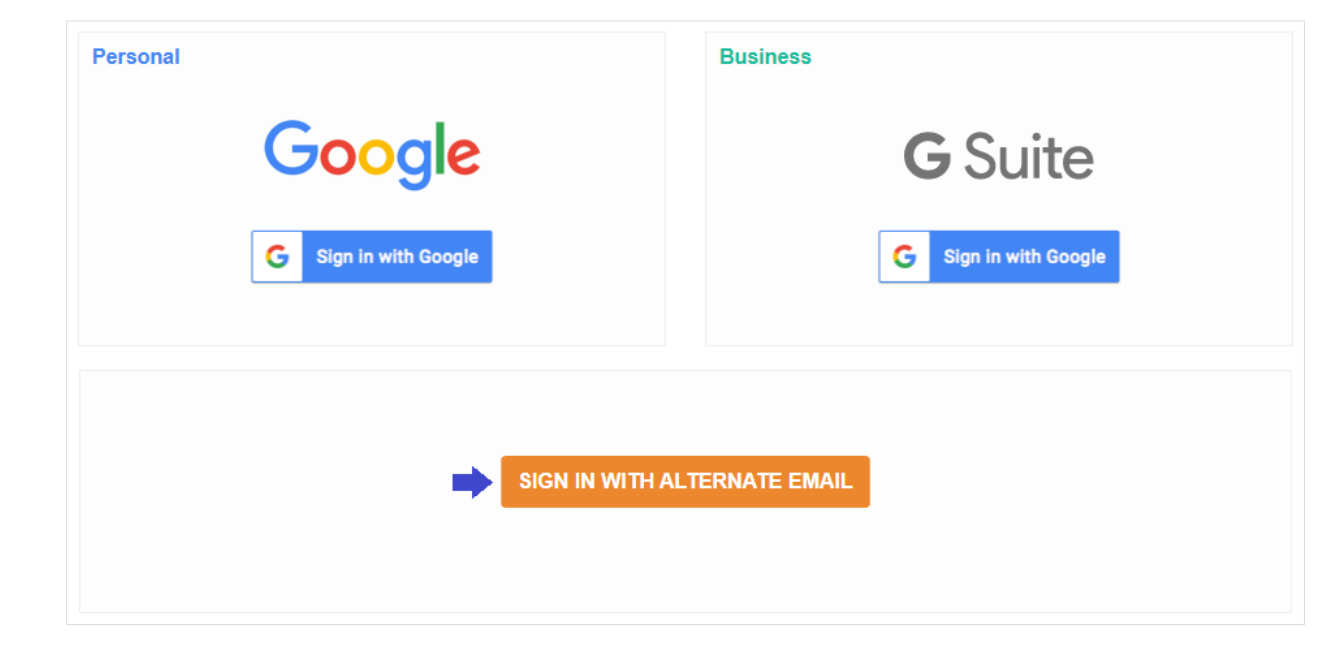

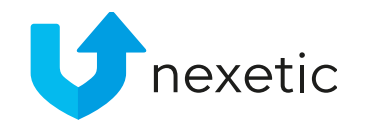

#### 20. 2-step verification

- If user is using alternate email address for signing into the Management portal, 2-step verification can be taken in use.
- Signed-in user can take 2-step verification in use by clicking his/her username and My account in the drop-down menu at the right upper corner of the page.
- Then click 2-step verification and turn it "ON". To do this Google Authentication App is required, so user will need to installed it in his/her phone first.

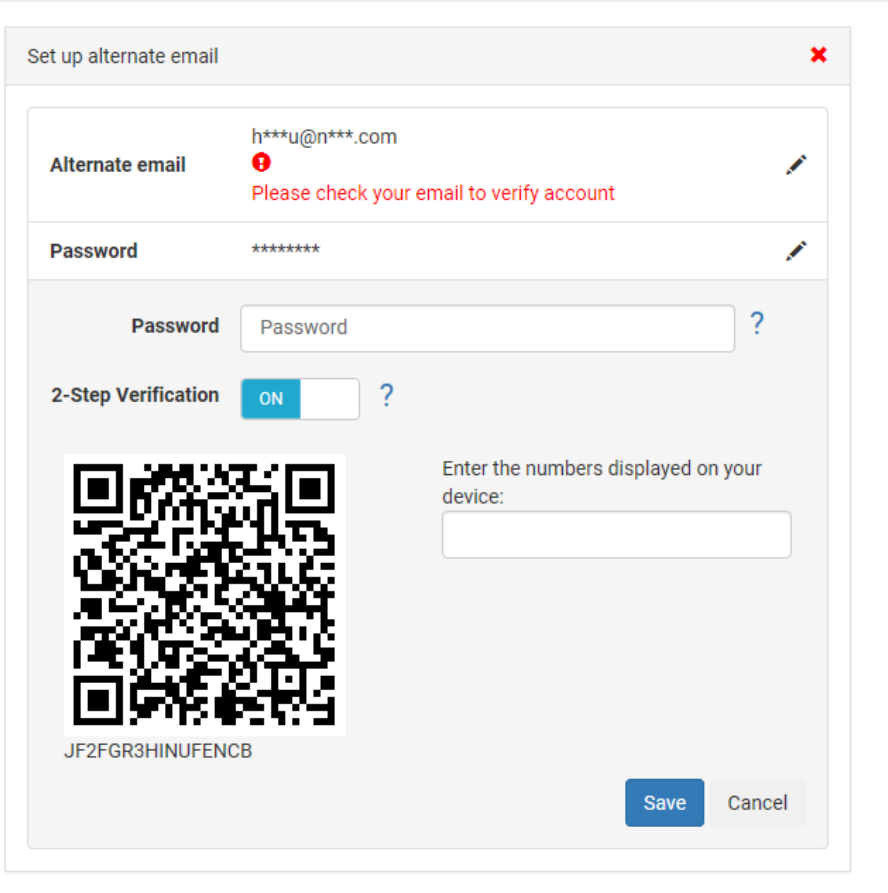

### 21. Audit Log

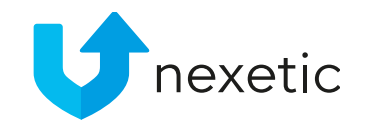

- To see all actions of users under the domain, you can enter the Access Log.
- Click your username at the right upper corner of the page and select Access Log from the drop-down menu.
- Super Admin user role is required in GSuite for accessing Audit Log.

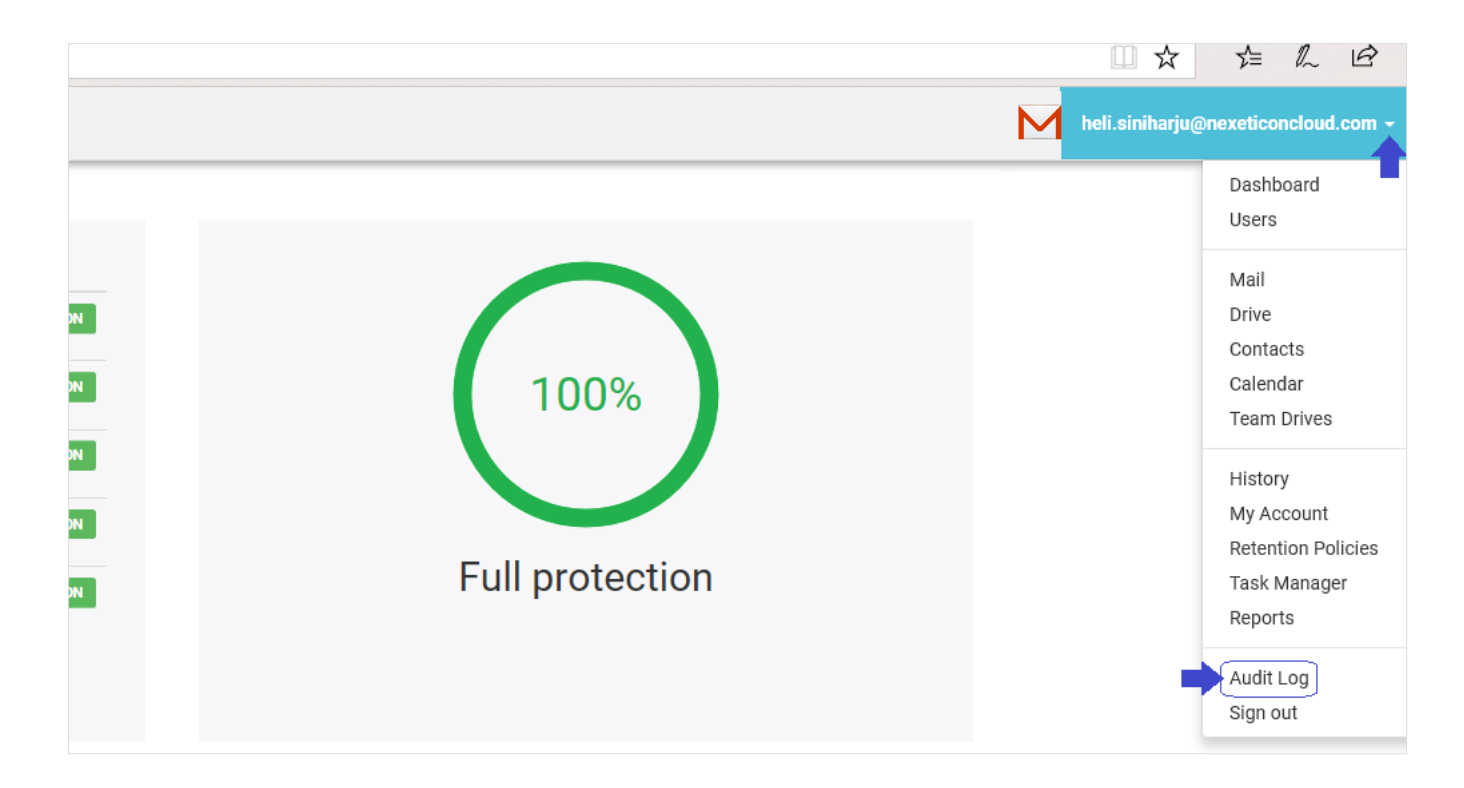

#### Audit Log

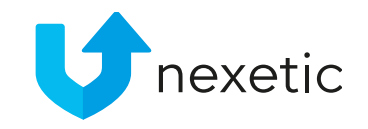

- Filtering:
	- The actions can be filtered by clicking the filter icon
	- Filter by User, Event, Action or Date
- Sorting:
	- Data can also be sorted by each column
	- To sort the data, click the column name

Currently data restorations from Google Drive and Team Drives are not shown in Audit Log. Also, the signed-in user cannot see actions that (s)he has taken for his/her own user; only actions regarding other domain users are shown.

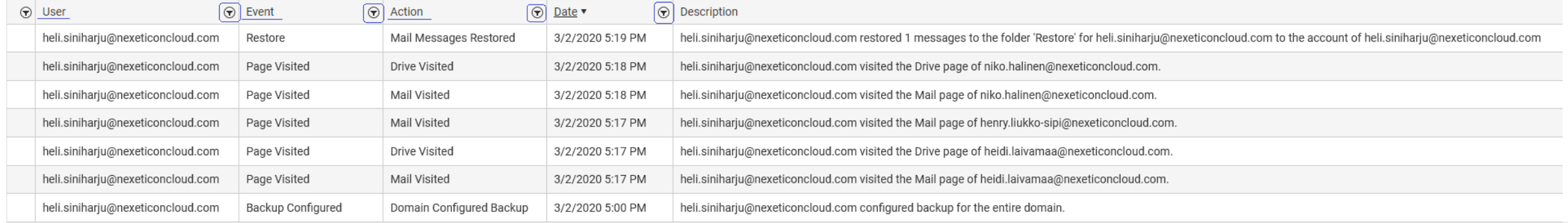

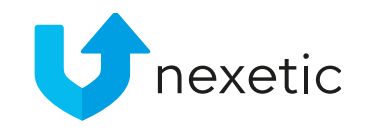

#### 22. Automatic Email Reporting

- To receive regular reports of the users' backup statuses via email, click your username at the right upper corner of the page and select Reports from the drop-down menu. Move onto Email Report tab.
- Fill in report recipients' email addresses (one per row), time zone and sending time. Also select the schedule – daily, weekly, or monthly, and Save.

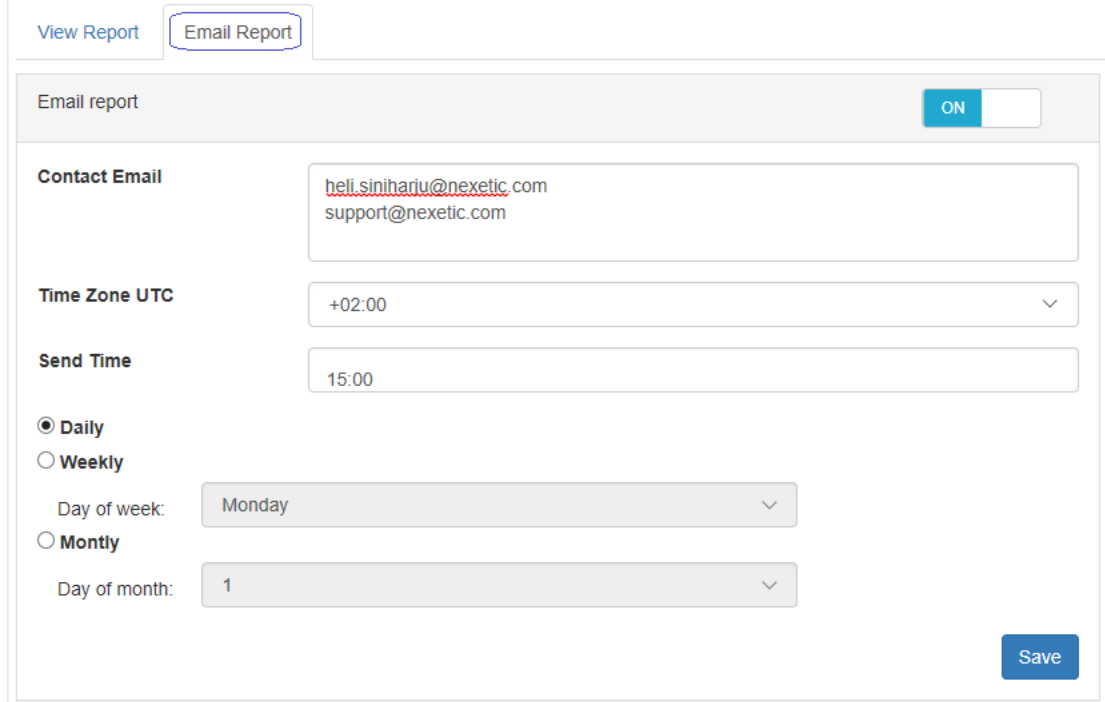

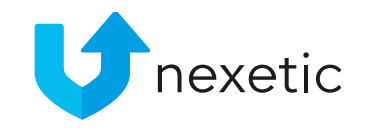

#### 23. Reaching Storage Limit

- If the total license space assigned to the customer has been reached, this notification will be displayed in the Management Portal's Dashboard view.
- Alert is also sent via email to the Main Admin (= Super Admin who activated the service).
- You can purchase more storage space when needed (options listed in chapter 1, "Backup Licenses")

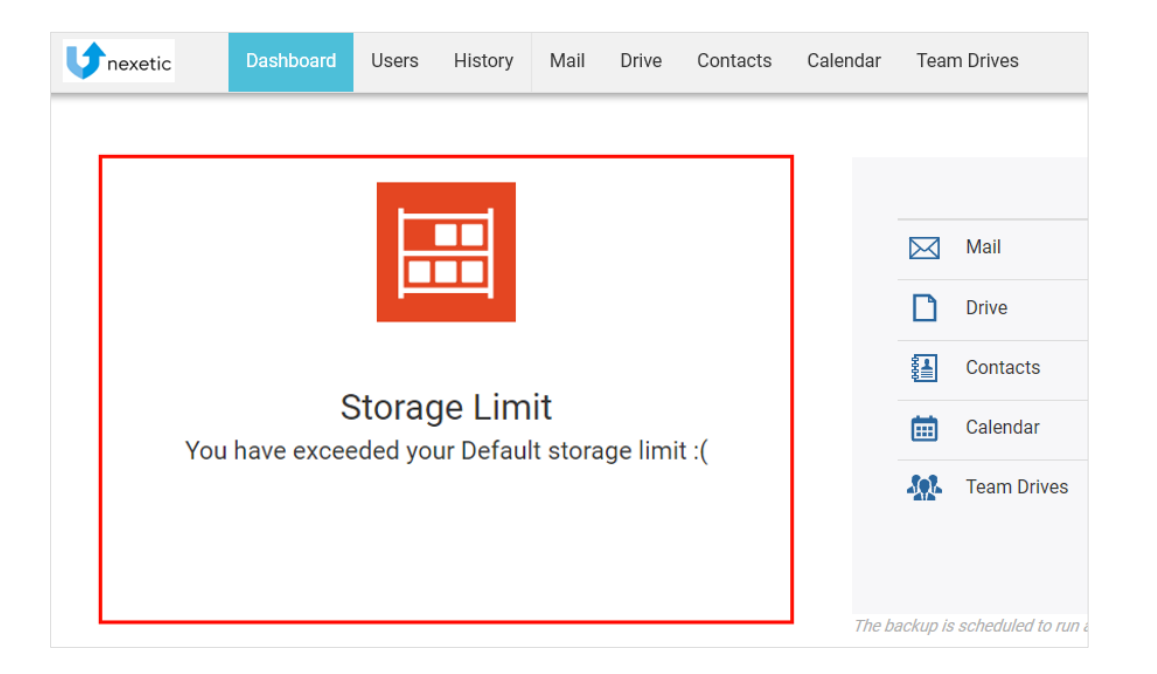

#### 24. Advanced features – Backup rules for Mail

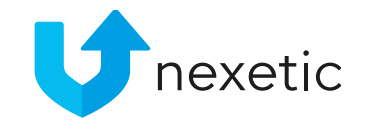

- It is possible to make backup rules for emails based on Sender/Recipient, Subject, Sent date or Location/Folder. Check the next slide for more details.
- Backup options can be found under Mail by clicking Backup Options.
- If Apply To All Domain Users is selected, the backup rules will apply to all users in the domain. If it's not selected, the rules only affect the selected user.

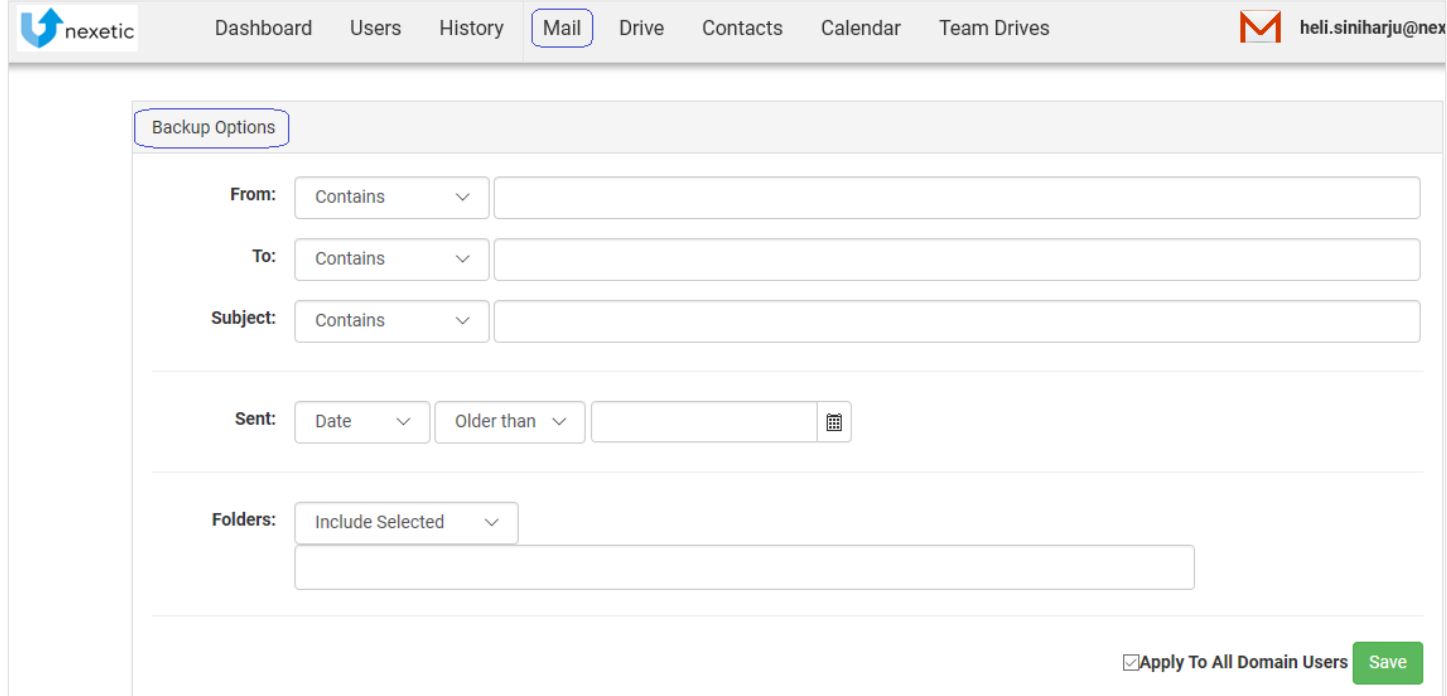

#### Advanced features – Backup rules for Mail

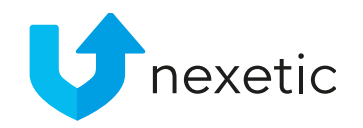

- From / To / Subject / Sent options:
	- For the rule to apply, all these conditions (if defined) must be met: From & To & Subject & Sent.
	- Only the emails that at the same time meet all these conditions are backed up.
- Folders options:
	- Folder options are independent of the other, above mentioned options, and they can be used separately.
- Example 1, two rules have been added:
	- Sent: Newer than 1/1/2019
	- Folders, Include Selected: folder "Inbox"
	- -> Emails both newer than 1/1/2019 and all emails in folder "Inbox" are backed up.
- Example 2, two rules have been added:
	- Sent: Newer than 1/1/2019
	- Folder, Not Include Selected: folder "Misc"
	- -> Emails newer than 1/1/2019 are backed up; Nothing from folder "Misc" is backed up (not even the newest emails)

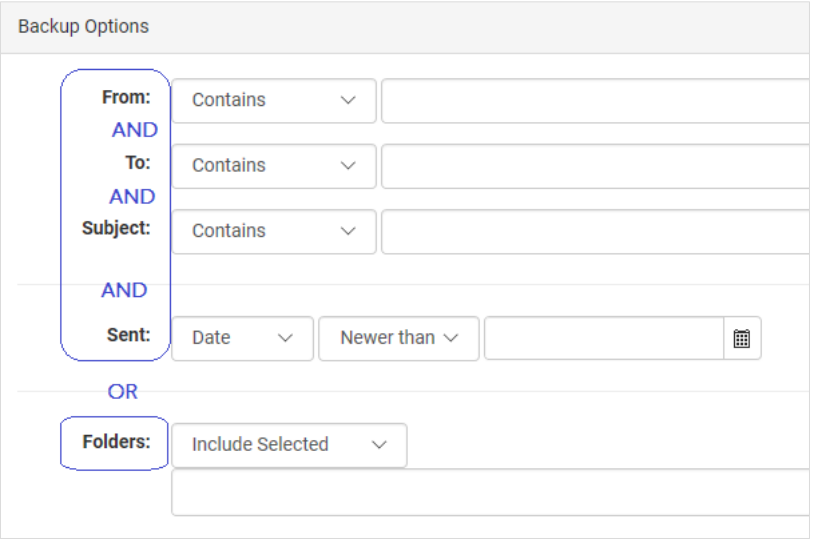

#### 25. Advanced features - Using Gmail Labels in Backup rules and email restoration

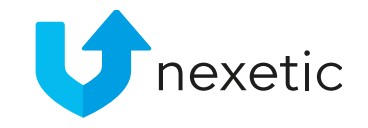

- If user has added Labels for emails in GMail, it is also possible to use Labels to make Backup rules for Mail.
- Labels are backed up from Gmail and can be found from the Folders drop-down menu in Backup Options under Mail. You can use Labels to make backup rules; they are handled just like any folders.
- You can also restore data by Labels. Just select the label from the folder list from Mail tab, then click Restore selected folder.

#### Add backup rule for Label:

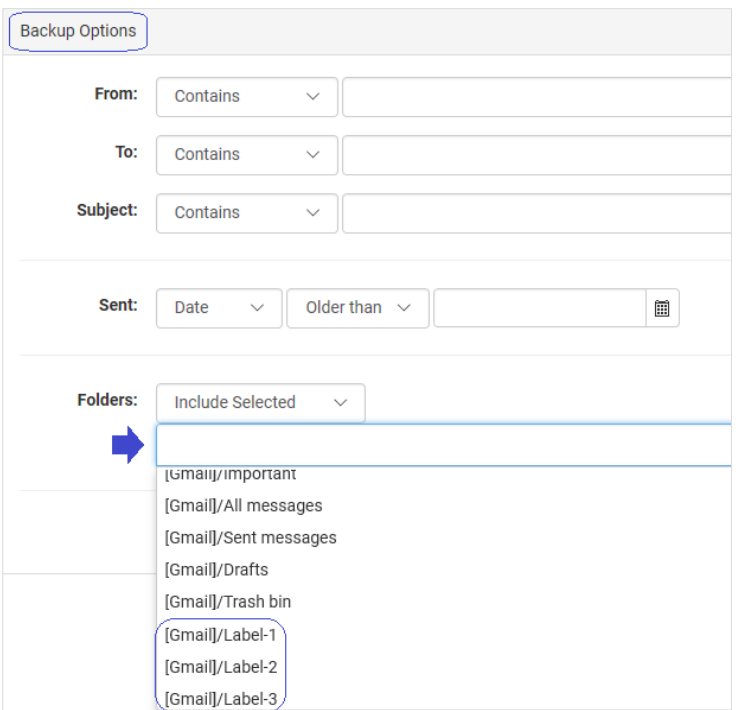

#### Restore by Label:

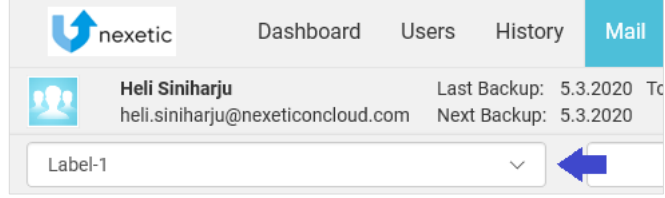

#### 26. Advanced features – Mail Archiving

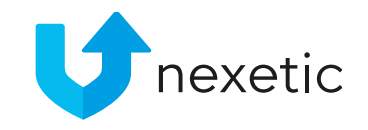

- It is possible to make rules for archiving emails based on Sender/Recipient, Subject, Sent date, Size or Location/Folder. Check the next slide for more details.
- Archiving deletes emails from GSuite but stores them in backup, whereas regular backup creates copies of emails so they exist both in GSuite and in backup.
- Archiving options can be found under Mail by clicking Archive options.
- If Apply To All Domain Users is selected, the archive rules will apply to all users in the domain. If it's not selected, the rules only affect the selected user.

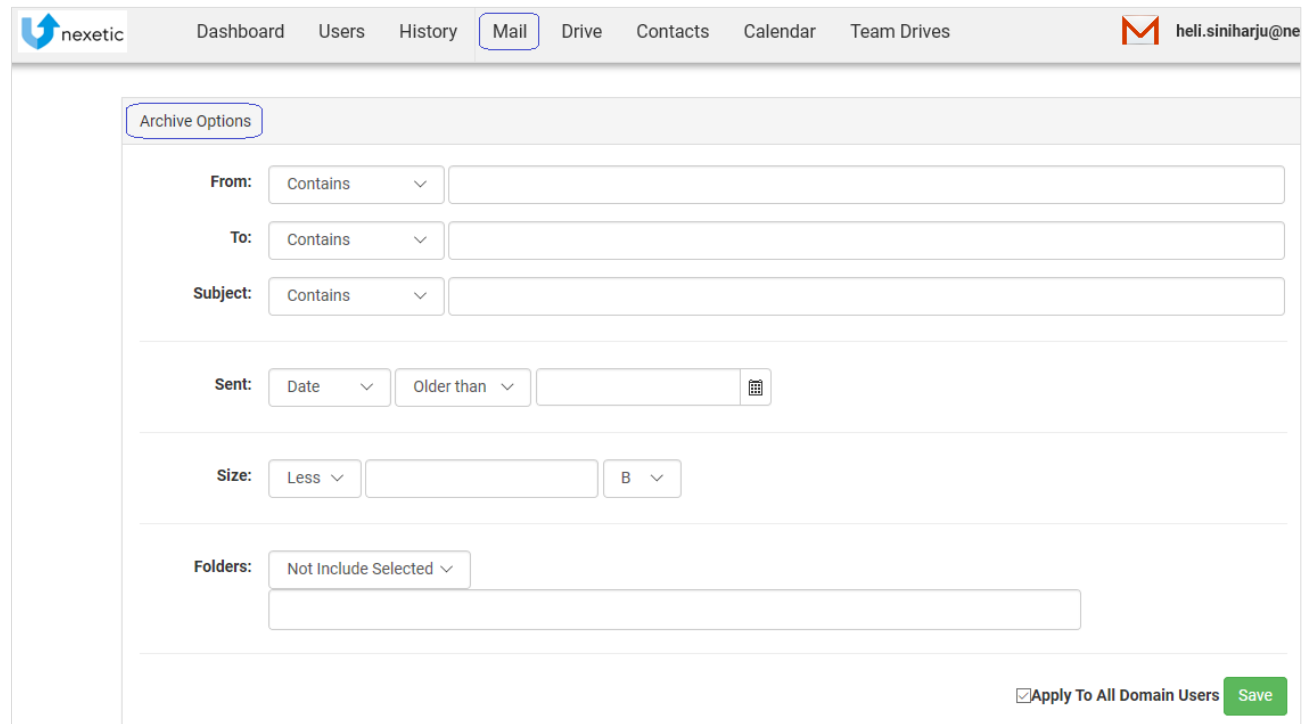

#### Advanced features – Mail Archiving

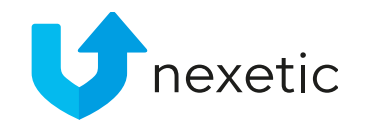

- From / To / Subject / Sent / Size options:
	- For the rule to apply, all these conditions (if defined) must be met: From & To & Subject & Sent & Size.
	- Only the emails that at the same time meet all these conditions are archived.
- Folders options:
	- Folder options are independent of the other, above mentioned options, and they can be used separately.
- Example 1, two rules have been added:
	- Sent: Older than 12/1/2017
	- Folders, Include Selected: folder "Important"
	- -> Emails both older than 12/1/2017 and all emails in folder "Important" are archived
- Example 2, two rules have been added:
	- Sent: Older than 12/1/2017
	- Folder, Not Include Selected: folder "Misc"
	- -> Emails older than 12/1/2017 are archived; Nothing from folder "Misc" is archived (not even the oldest emails)

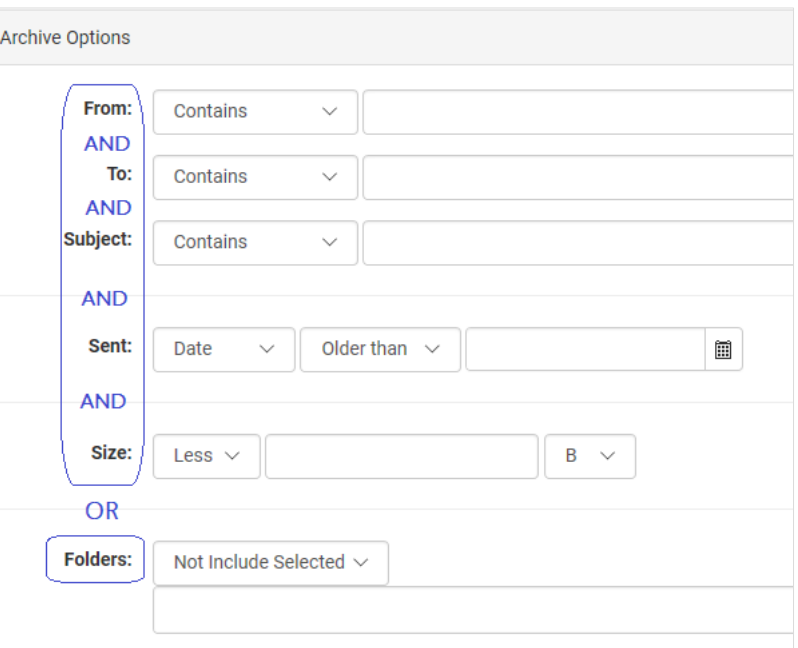